**Form No. 3431-209 Rev A**

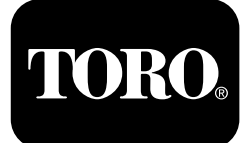

## **Zugmaschine der Serie Outcross 9060™**

**Modellnr. 07511AA—Seriennr. 404700001 und höher Modellnr. 07511BA—Seriennr. 404700001 und höher Modellnr. 07511CA—Seriennr. 404700001 und höher Modellnr. 07511DA—Seriennr. 404700001 und höher**

**Software Guide**

Lesen Sie diese Informationen sorgfältig durch, um die Bedienung der InfoCenter-Steuerung an Ihrem Produkt zu erlernen. Sie tragen die Verantwortung für einen ordnungsgemäßen und sicheren Einsatz des Geräts.

Besuchen Sie Toro.com, hinsichtlich Produktsicherheit und Schulungsunterlagen, Zubehörinformationen, Standort eines Händlers, oder Registrierung des Produkts.

# **Einführung**

Dieser Leitfaden enthält Informationen über die Verwendung der Systeminformationen und die Steuerung der Systemfunktionen.

# **Inhalt**

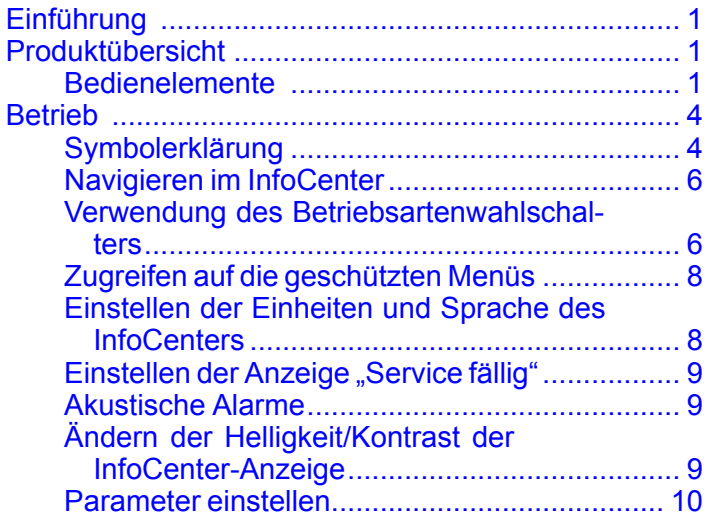

# **Produktübersicht**

## **Bedienelemente**

### **InfoCenter-Startbildschirm**

Wenn Sie die Maschine starten, wird der Startbildschirm mit den entsprechenden Modussymbolen angezeigt.

**Hinweis:** Im folgenden Bild wird ein Beispielbildschirm angezeigt. Dieser Bildschirm zeigt **potenzielle** Symbole, die beim Einsatz auf dem Bildschirm angezeigt werden können.

In der Symbolerklärung finden Sie die Bedeutung aller Symbole.

Drücken Sie auf dem Startbildschirm eine beliebige Taste eines beliebigen Modus, um auf die Popup-Menüleiste am unteren Bildschirmrand zuzugreifen ([Bild](#page-1-0) 1).

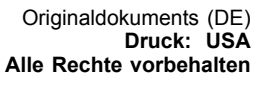

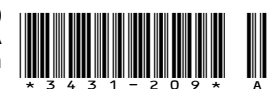

<span id="page-1-0"></span>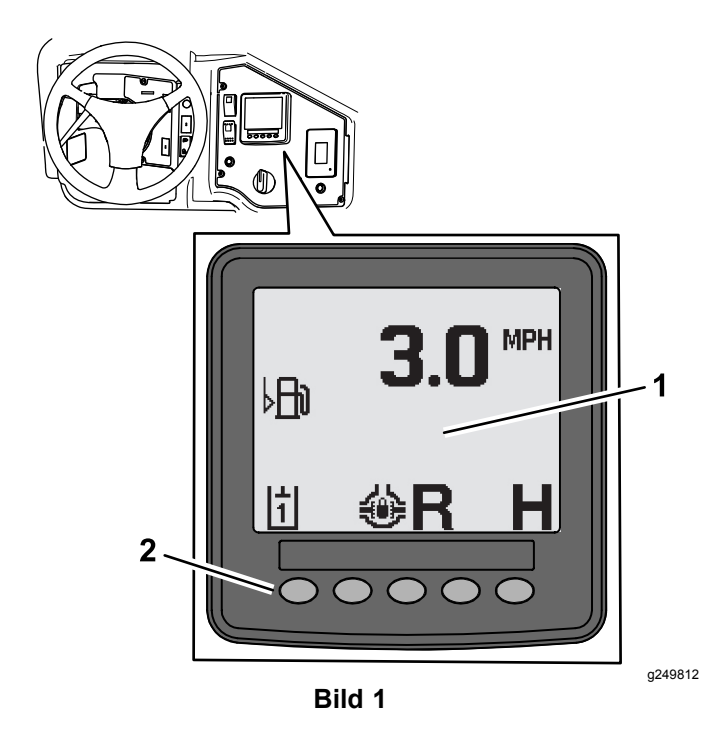

- 
- 1. InfoCenter-Anzeige 2. Tasten zur Auswahl von Menüsymbolen

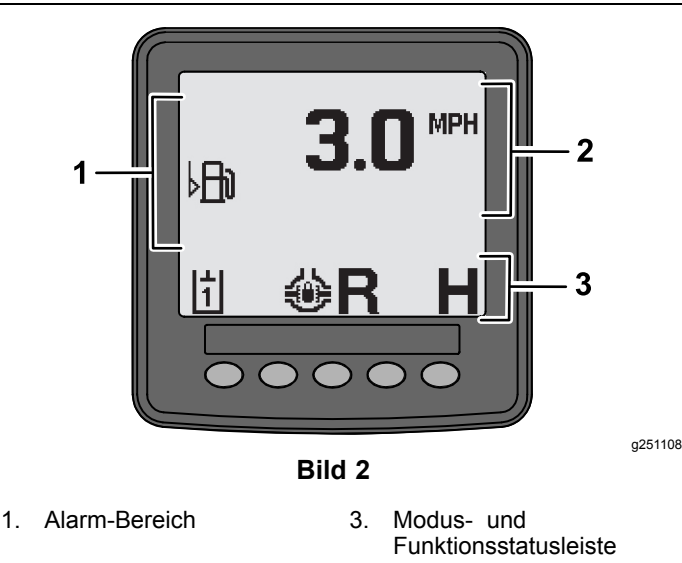

2. Maschinengeschwindigkeit

### **Beispiel zu Hinweisen**

Hinweise vermitteln hilfreiche Informationen über das normale Maschinenverhalten. Ein Hinweis ist eine grundlegende Information, dass der Computer einen falschen Betriebszustand der Maschine festgestellt hat. Folgen Sie den Anweisungen auf dem Bildschirm, um das Problem zu beheben. Die folgende Grafik zeigt ein Beispiel dafür, was ein Hinweis auf dem Bildschirm anzeigt.

**Hinweis:** In der Regel ist ein Hinweis eine vorübergehende Reaktion auf eine Bedieneraktion und erklärt, warum sie eine Aktion verhindert hat.

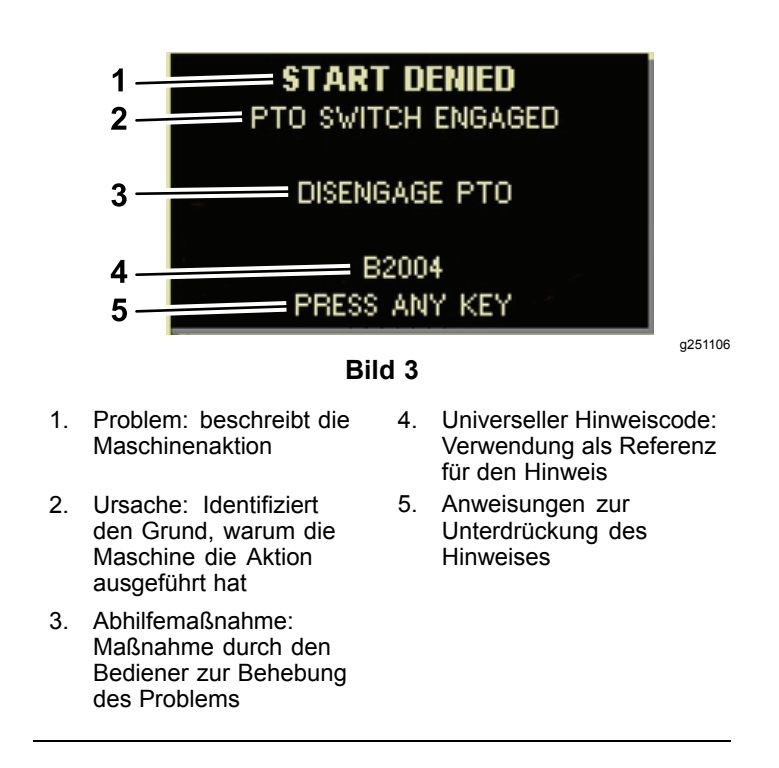

### **Statusanzeige**

Mit dieser Anzeige können Sie den Kraftstoffstand, die Kühlmitteltemperatur, die Hydraulikflüssigkeitstemperatur, die Batteriespannung, die Motordrehzahl, die maximale Höhe der 3-Punkt-Aufhängung für den Transport und die maximale und minimale Höhe für den Betrieb einer 3-Punkt-Zapfwelle anzeigen. Hier werden auch alle anliegenden Fehlercodes der Maschine oder des Motors angezeigt ([Bild](#page-3-0) 9).

Drücken Sie den Schalter für die Statusanzeige, um zwischen den verschiedenen verfügbaren Bildschirmen zu wechseln. Die folgenden Abbildungen zeigen die verfügbaren Bildschirme.

**Hinweis:** Das Fehlercode-Handbuch oder das Yanmar®-Motorhandbuch für Motorfehler erhalten Sie bei Ihrem Toro-Vertragshändler.

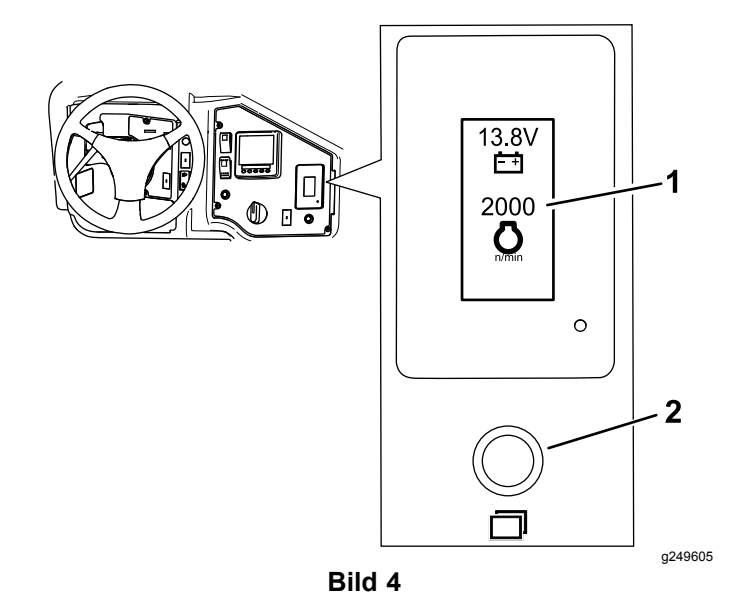

1. Statusanzeige 2. Statusanzeige-Schalter

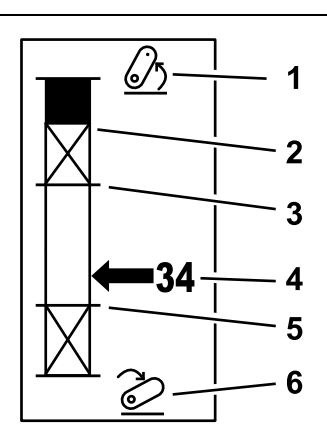

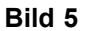

- 1. 3-Punkt-Aufhängung angehoben
- 2. Maximale 3-Punkt-Höhenposition für das aktuellen, aktive Anbaugerät
- 3. Maximale Arbeitsposition für das aktuelle, aktive Anbaugerät
- 4. Aktuelle Aufhängungsposition

g249938

- 5. Minimale Arbeitsposition für das aktuelle, aktive Anbaugerät
- 6. 3-Punkt-Aufhängung abgesenkt

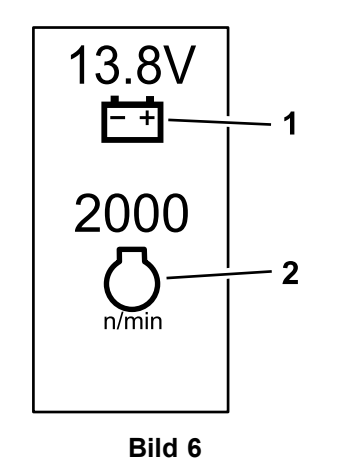

1. Batteriespannung 2. Motordrehzahl

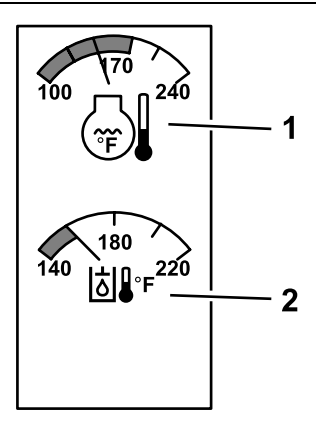

g249941

g249940

**Bild 7**

1. Motorkühlmitteltemperatur 2. Temperatur des Hydrauliköls

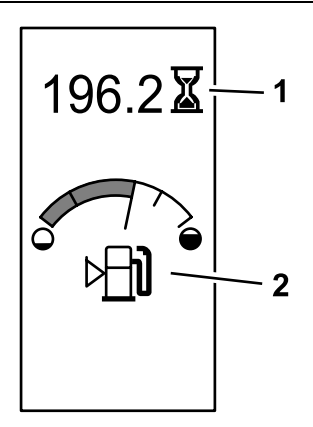

g249942

**Bild 8** Maschinenstunden und Benzinuhr

1. Maschinenstunden 2. Benzinuhr

<span id="page-3-0"></span>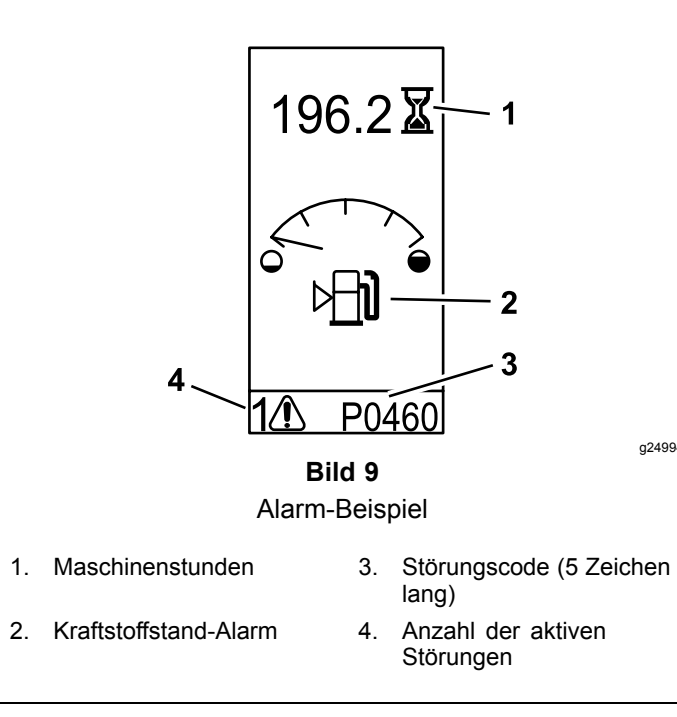

# **Betrieb**

g249943

## **Symbolerklärung**

Die folgende Tabelle zeigt die möglichen Symbole im InfoCenter.

### **Beschreibung der InfoCenter-Symbole**

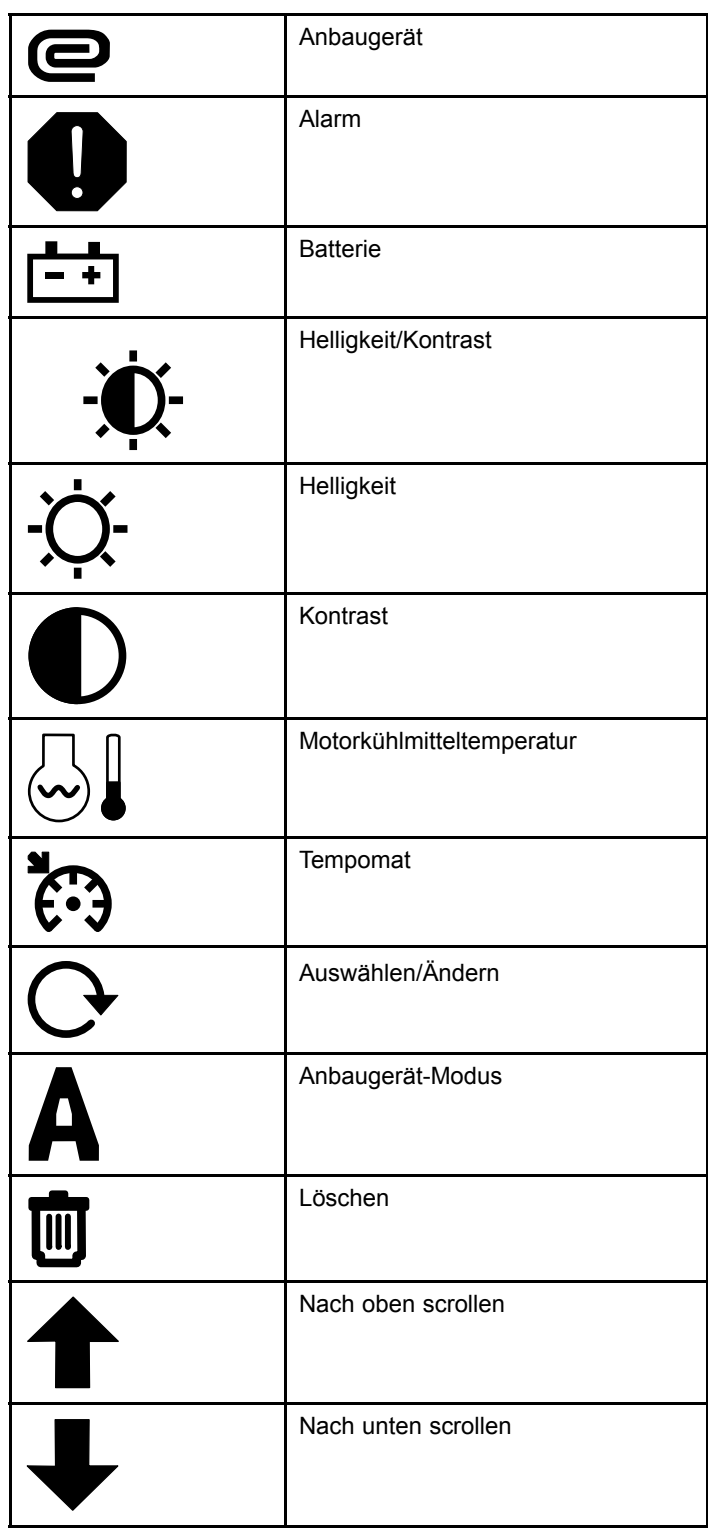

#### **Beschreibung der InfoCenter-Symbole (cont'd.)**

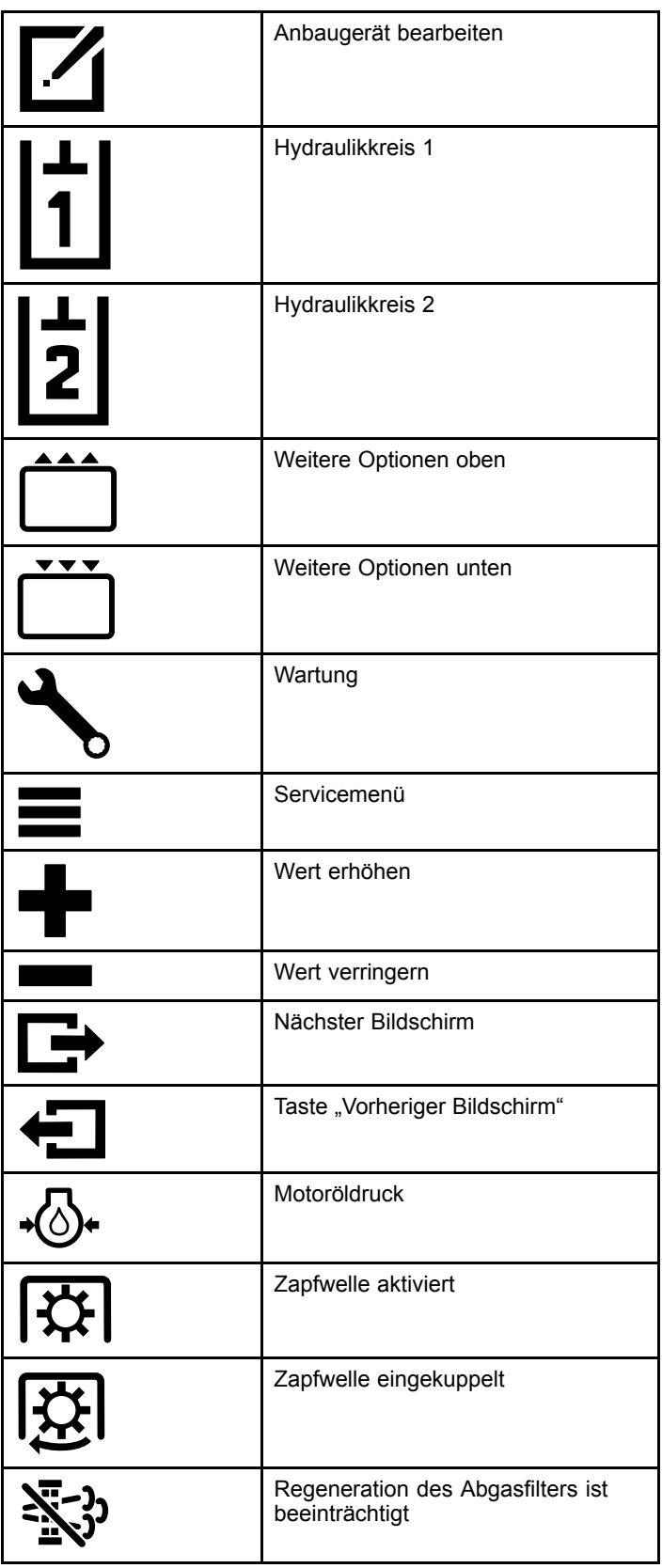

#### **Beschreibung der InfoCenter-Symbole (cont'd.)**

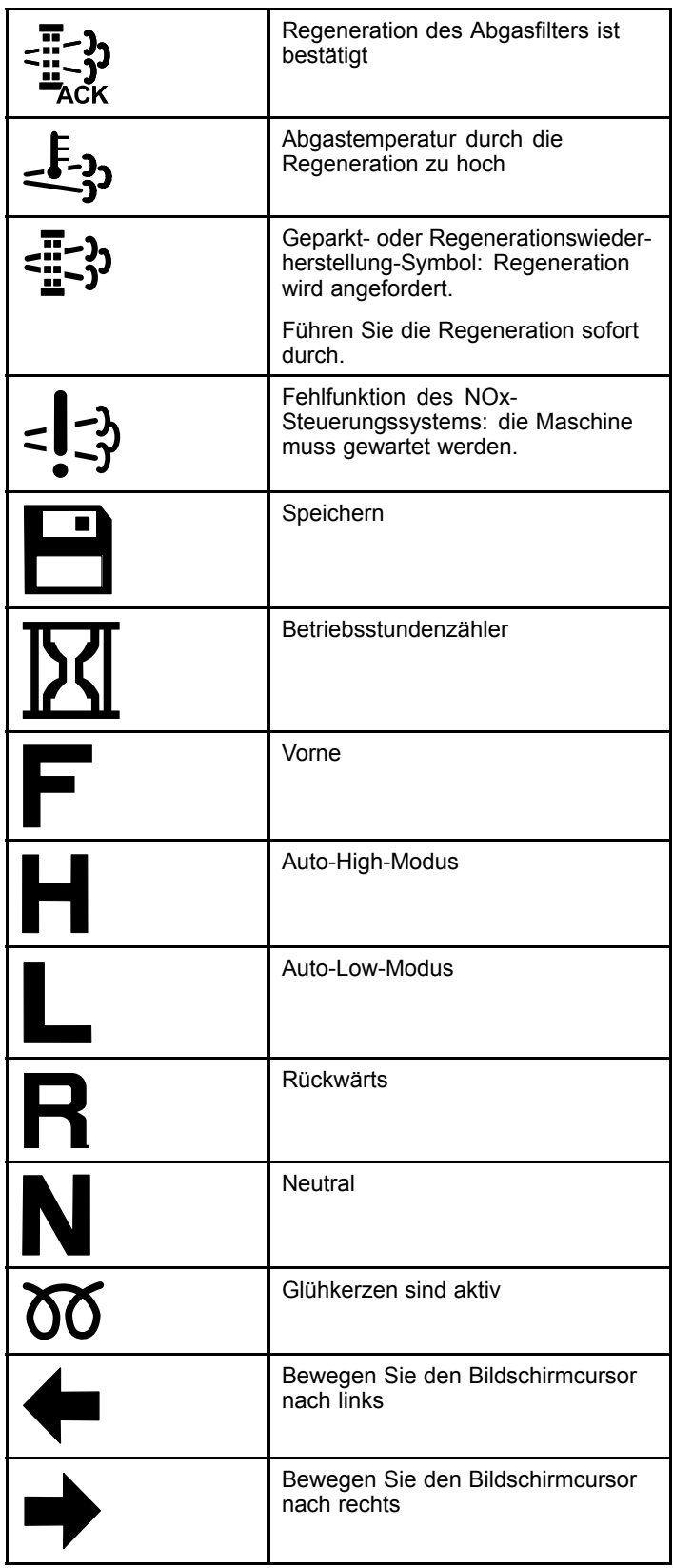

#### <span id="page-5-0"></span>**Beschreibung der InfoCenter-Symbole (cont'd.)**

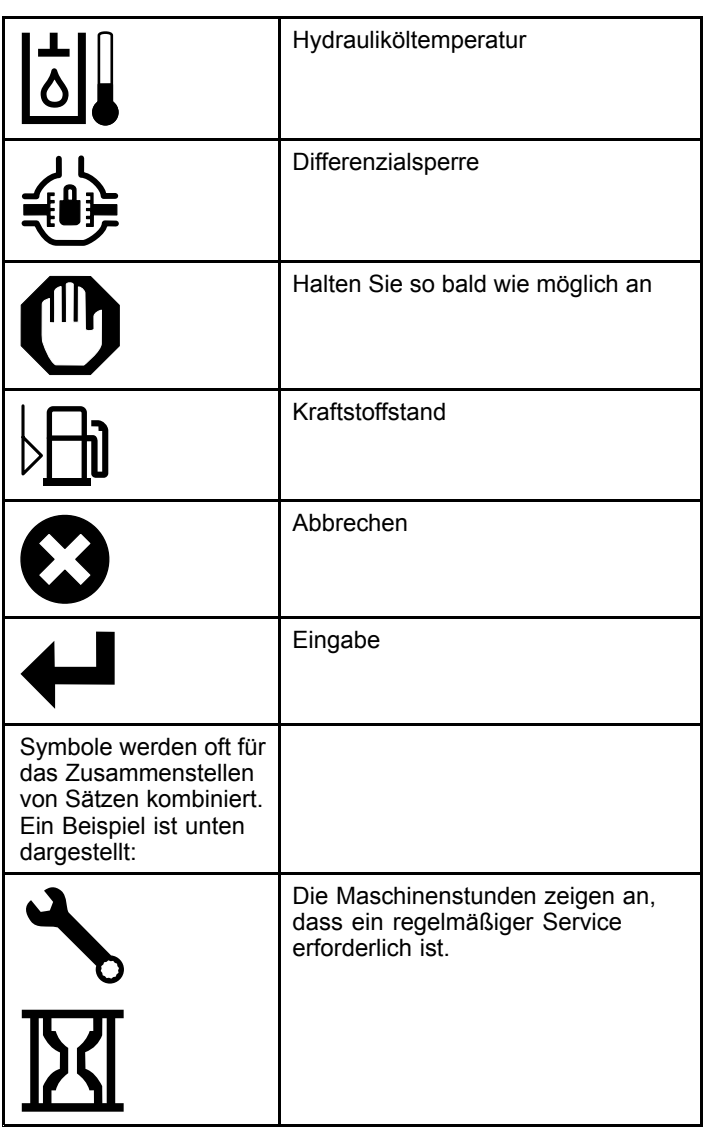

## **Navigieren im InfoCenter**

Verwenden Sie die folgenden Symbole, um durch die Bildschirme im InfoCenter zu navigieren. Diese werden mit den Schaltflächen am unteren Rand der InfoCenter-Anzeige verwendet.

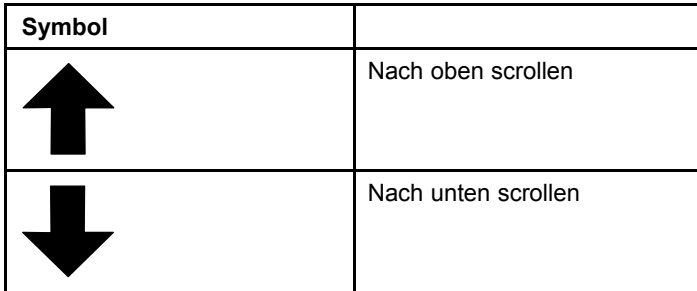

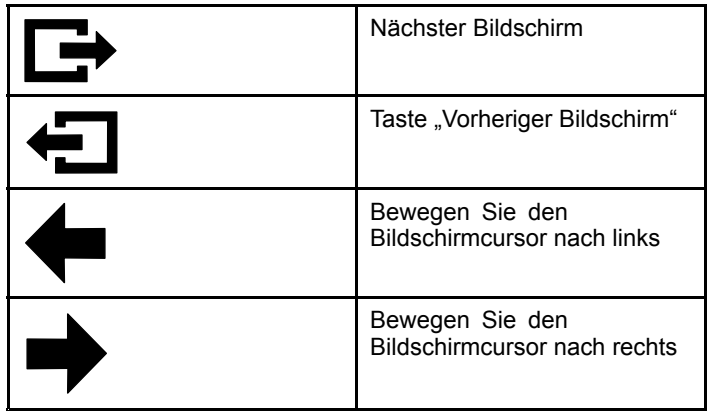

## **Verwendung des Betriebsartenwahlschalters**

**Hinweis:** Die Maschine muss sich im Stillstand befinden, bevor Sie die Modi wechseln können.

Mit dem Betriebsartenwahlschalter können Sie den Betriebszustand der Maschine ändern oder Anbaugeräte einrichten. Die Modi sind wie folgt:

### **Anbaugerät-Modus**

Verwenden Sie den Anbaugerät-Modus, um den spezifischen Typ des Anbaugeräts auszuwählen oder wenn Anbaugeräte installiert und auf die Baustelle transportiert werden. Um in den Anbaugerät-Modus zu gelangen, drehen Sie den Betriebsartenwahlschalter auf die Position **A** (Bild 10).

**Hinweis:** Das Wechseln von Anbaugeräten am Outcross kann die Eingabe eines PIN-Codes erfordern.

**Hinweis:** Das Fahren der Maschine im Anbaugerät-Modus funktioniert genauso wie das Fahren im Low-Automotive-Modus, wenn sich der Zapfwellenschalter in der AUS- UND IN DER SPERRSTELLUNG und der Hilfshydraulikhebel in der NEUTRALSTELLUNG befindet.

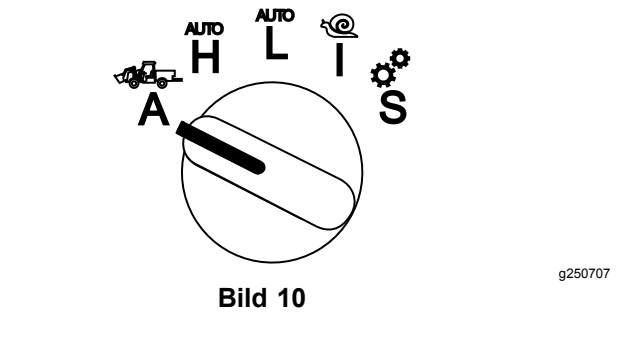

### **High-Automotive-Modus**

Verwenden Sie den High-Automotive-Modus, um die Maschine ähnlich wie einen PKW mit Automatikgetriebe zu fahren. Dieser Modus ermöglicht höhere Geschwindigkeiten jedoch geringere Leistungsübertragung auf den Boden. Verwenden Sie diesen Modus, um sich selbst, einen Passagier und eine leichte Nutzlast effizient zu transportieren.

Um in den High-Automotive-Modus zu gelangen, drehen Sie den Betriebsartenwahlschalter auf die Stellung **H** (Bild 11).

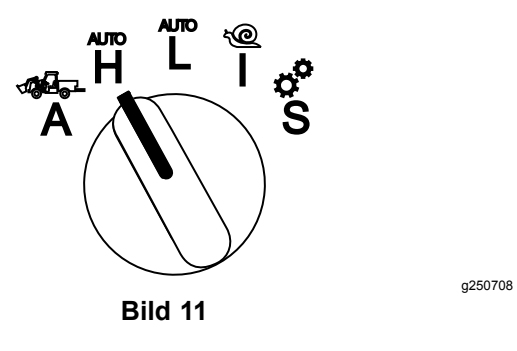

### **Low-Automotive-Modus**

Verwenden Sie den Low-Automotive-Modus, um die Maschine ähnlich wie einen PKW mit Automatikgetriebe zu fahren. Dieser Modus ermöglicht höhere Nutzlasten oder steilere Steiggeschwindigkeiten bei niedrigerer Fahrgeschwindigkeit. Verwenden Sie diesen Modus, um schwerere Nutzlasten oder Anhänger effizient zu transportieren.

Um in den Low-Automotive-Modus zu gelangen, drehen Sie den Betriebsartenwahlschalter auf die Stellung **L** (Bild 12).

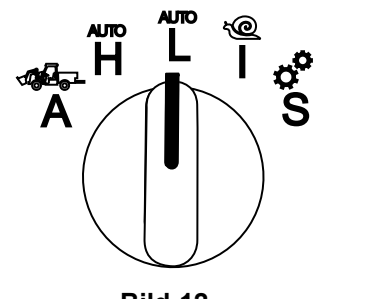

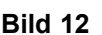

### **InchMode™**

#### **Sofern ausgerüstet**

**Hinweis:** Die InchMode-Einstellung ist durch die Verwendung eines optionalen Kits verfügbar; weitere Informationen erhalten Sie von Ihrem autorisierten Toro-Vertragshändler.

Verwenden Sie die Einstellung InchMode, um den Anschluss von Anbaugeräten an die Maschine zu

unterstützen. Um in den InchMode-Einstellung zu gelangen, drehen Sie den Betriebsartenwahlschalter auf die Stellung **I** (Bild 13).

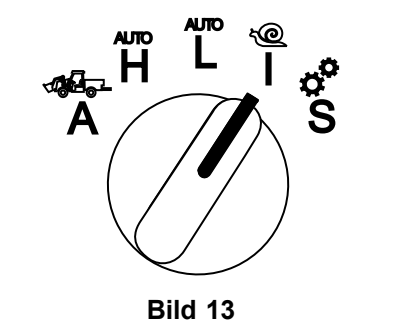

g250709

Zum leichteren Anschließen von Anbaugeräten kann die angebundene Fernbedienung verwendet, um die Maschine vorwärts oder rückwärts zu steuern und die 3-Punkt-Aufhängung anzuheben und abzusenken. Sie können auch die Zapfwelle einschalten.

### **Setupmodus**

Verwenden Sie den Setupmodus, um auf Maschineneinstellungen, Servicedetails und grundlegende Maschineninformationen zuzugreifen. Sie können auch die Betriebsparameter eines Anbaugeräts hinzufügen oder anpassen.

Sie können auch den Setupmodus verwenden, um Anbaugeräte anzuhängen und zu konfigurieren. Der Motor bleibt bei Betätigung des Gaspedals im Leerlauf und bewegt die Maschine langsam vorwärts oder rückwärts. Durch Herausziehen des Zapfwellenschalters wird die Zapfwelle aktiviert (unabhängig von der aktuellen Zapfwellenparametereinstellung) und die 3-Punkt-Aufhängung mit dem Paddle angehoben oder abgesenkt.

Um in den Setupmodus zu gelangen, drehen Sie den Betriebsartenwahlschalter auf die Stellung **S** ([Bild](#page-7-0) 14).

Folgendes ist im Setupmodus möglich:

- • Sie können das Fahrzeug mit sehr niedriger Geschwindigkeit und niedriger Motordrehzahl bewegen.
- • Sie können die 3-Punkt-Aufhängung über die für das aktuelle Anbaugerät zulässigen Einstellungen hinaus anheben und absenken.
- • Sie können die Zapfwellenleistung bei niedriger Motordrehzahl mit dem Zapfwellenschalter einschalten.

<span id="page-7-0"></span>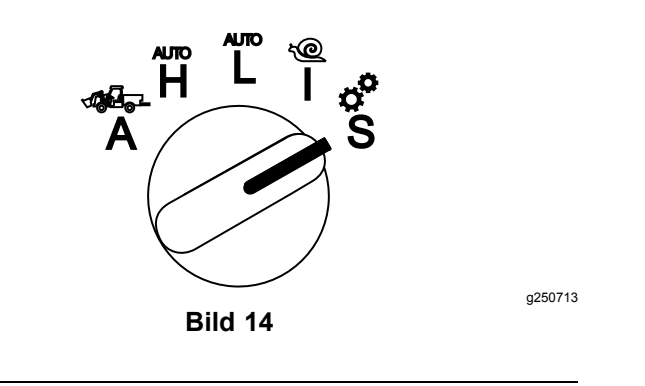

## **Zugreifen auf die geschützten Menüs**

**Hinweis:** Der werkseitig voreingestellte PIN-Code für Ihre Maschine ist entweder 0000 oder 1234. Wenn Sie den PIN-Code geändert und vergessen haben, wenden Sie sich an Ihren Toro-Vertragshändler.

1. Drücken Sie im Setupmode eine beliebige Taste, um auf die Popup-Menüleiste am unteren Bildschirmrand zuzugreifen (Bild 15).

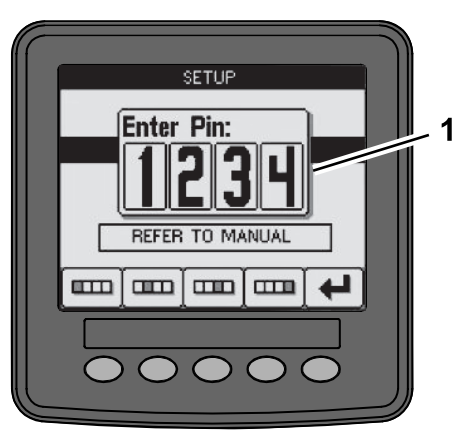

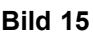

- 1. Eingabebildschirm PIN-Code
- 2. Drücken Sie die Tasten wie in Bild 16 dargestellt, um Ihren PIN-Code einzugeben.

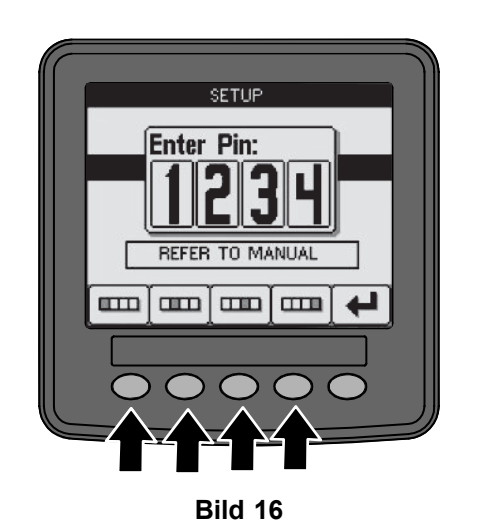

g250129

g250130

3. Wenn Sie die Eingabe des PIN-Codes abgeschlossen haben, betätigen Sie das Eingabesymbol (Bild 17).

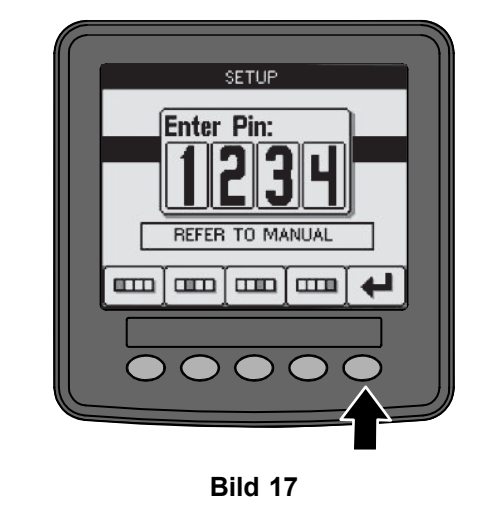

**Hinweis:** Die Eingabe des PIN-Codes ermöglicht den Zugang zur Konfiguration der Maschine, bis Sie den Schlüssel in die AUS-Stellung drehen.

## **Einstellen der Einheiten und Sprache des InfoCenters**

1. Stellen Sie den Betriebsartenwahlschalter in die **S**-Stellung ([Bild](#page-8-0) 18).

<span id="page-8-0"></span>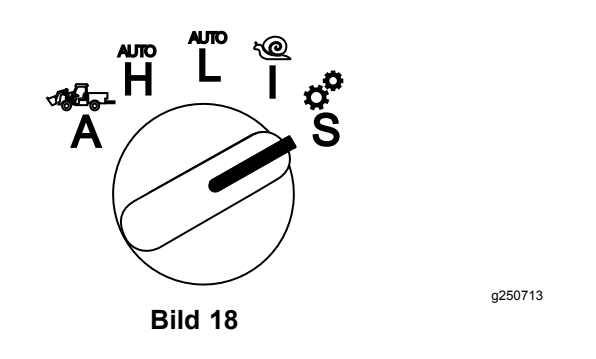

- 2. Wählen Sie die Option EINSTELLUNGEN aus der Menüanzeige und wählen Sie das Bildschirmsymbol Weiter  $\Box$ .
- 3. Geben Sie den PIN-Code ([Bild](#page-7-0) 15) ein und wählen Sie das EINGABE-Symbol  $\leftarrow$ .
- 4. Scrollen Sie nach unten zur Option INFOCENTER und wählen Sie das Bildschirmsymbol Weiter.
- 5. Um die Sprache zu ändern, scrollen Sie nach unten zur Option SPRACHE, wählen Sie das Bildschirmsymbol Weiter, scrollen Sie nach unten zur gewünschten InfoCenter-Sprache und wählen Sie das Änderungssymbol  $\mathbf{\Theta}$ .
- 6. Um die Einheiten zu ändern, scrollen Sie nach unten zur Option EINHEITEN und wählen Sie die Option IMP oder METRIC [Metrisch] und anschließend das Änderungssymbol  $\mathbf{\mathcal{C}}$ .
- 7. Wählen Sie das Bildschirmsymbol Zurück

## **Einstellen der Anzeige "Service fällig"**

Das InfoCenter zeigt die verbleibende Zeit bis zum nächsten regulären Serviceintervall an.

Verwenden Sie das InfoCenter zusammen mit dem Betriebsartenwahlschalter, um das Serviceintervall nach einer Wartung zu ändern.

1. Stellen Sie den Betriebsartenwahlschalter in die **S**-Stellung (Bild 19).

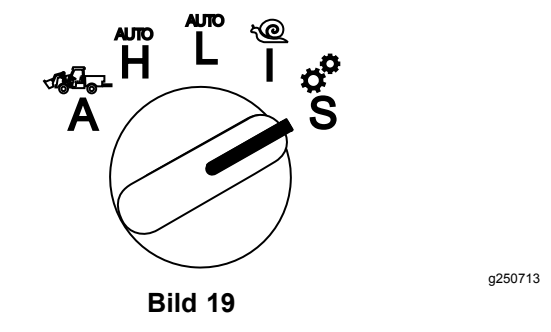

2. Scrollen Sie nach unten und wählen Sie die Option EINSTELLUNGEN aus der Menüanzeige und wählen Sie das Bildschirmsymbol Weiter G, .

- 3. Geben Sie die PIN-Nummer ([Bild](#page-7-0) 15) ein und wählen Sie das ZURÜCK-Symbol.
- 4. Scrollen Sie nach unten und wählen Sie die Option SCHEDULE [Intervall] aus der Menüanzeige und wählen Sie das Bildschirmsymbol Weiter.
- 5. Scrollen Sie nach unten zu dem durchgeführten Servicevorgang (z. B. Ölfilter oder Schmierstellen) und wählen Sie das Bildschirmsymbol Weiter.
- 6. Markieren Sie das Stundenintervall und betätigen Sie das Änderungssymbol  $(Q)$ , um die Stunden für diesen Vorgang zurückzusetzen.
- 7. Tippen Sie auf das Speichern-Symbol  $\Box$ .

## **Akustische Alarme**

Der Maschinenalarm ertönt, wenn sich der Bediener nicht mehr auf dem Sitz befindet und eine der folgenden Situationen eintritt:

- •Der Antrieb ist eingeschaltet.
- •Der Schalthebel ist nicht in der Neutralstellung.
- • Der Hilfshydraulikhebel befindet sich nicht in Neutralstellung und die Feststellbremse ist deaktiviert.
- • Der Zapfwellenschalter ist eingeschaltet und die Feststellbremse ist deaktiviert.

Der Maschinenalarm ertönt, wenn:

- • Der InchMode ist aktiv und der InchMode Freigabeschalter am Steuergerät ist gedrückt.
- •Die Hydrauliktemperatur ist zu hoch.
- • Die Maschine befindet sich im Anbaugerät-Modus und die Fahrgeschwindigkeit liegt unter der minimalen Arbeitsgeschwindigkeit.
- •Der Motoröldruck ist niedrig.

Das InfoCenter gibt einen Signalton aus (normalerweise nicht zu hören, wenn das Gerät in Betrieb ist), wenn ein Fehler oder eine Meldung auftritt. Siehe [Bild](#page-1-0) 3 für ein Beispiel eines Hinweises.

## **Ändern der Helligkeit/Kontrast der InfoCenter-Anzeige**

Sie können auf die Helligkeits- und den Kontrasteinstellungen im Anbaugerät, Auto-High, Auto-Low und Inch-Modus zugreifen. Wählen Sie die

<span id="page-9-0"></span>Taste ganz rechts, um das Symbol Helligkeit/Kontrast auszuwählen.

- 1. Wählen Sie in der Popup-Menüleiste das Symbol Helligkeit/Kontrast.
- 2. Verwenden Sie die Plus- und Minus-Symbole, um die Helligkeit/Kontrast in der Popup-Menüleiste (Bild 20) zu ändern.

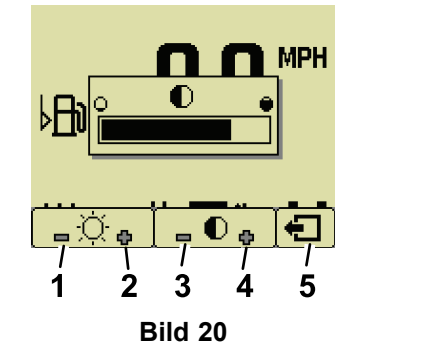

- 1. Helligkeit erhöhen 4. Kontrast erhöhen
- 2. Helligkeit verringern 5. Taste "Vorheriger
- Bildschirm"
- 3. Kontrast verringern

## **Parameter einstellen**

Um auf die Parameter zugreifen zu können, drehen Sie den Betriebsartenwahlschalter auf die Stellung **S** (Bild 21).

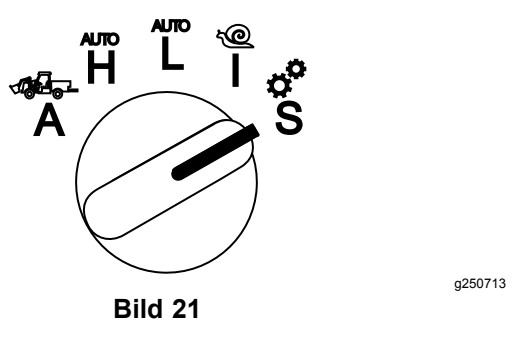

### **Verwendung der Maschinenparameter**

Maschinenparameter sind Parameter, die die Funktionen der Maschine steuern und nicht ein bestimmtes Anbaugerät.

#### **Maximale Auto-High-Fahrgeschwindigkeit**

Dadurch kann der Vorgesetzte die Fahrgeschwindigkeit der Maschine begrenzen, wenn sich die Maschine im High-Automotive-Modus befindet. Diese ist einstellbar von 1,6 bis 33,8 km/h in Schritten von 0,16 km/h.

#### **Maximale Auto-Low-Fahrgeschwindigkeit**

Dadurch kann der Vorgesetzte die Fahrgeschwindigkeit der Maschine begrenzen, wenn sich die Maschine im Low-Automotive-Modus befindet. Diese ist einstellbar von 1,6 bis 12,9 km/h in Schritten von 0,16 km/h.

#### **Inch Mode**

g251545

Wählen Sie Aktivieren oder Deaktivieren.

### **Verwendung der Parameter des Anbaugeräts**

Diese Maschine ist insofern einzigartig, da jedes Anbaugerät vor dem Gebrauch eingerichtet und im Computer der Maschine gespeichert wird. Die Parameter des Anbaugeräts legen die Grenzen für jedes mit diesem System verwendete Anbaugerät fest.

**Hinweis:** Vergewissern Sie sich, dass die Feststellbremse angezogen ist, wenn der Fahrer beim Einsatz eines stationären Anbaugeräts den Sitz verlässt.

Nachfolgend sind die Eigenschaften der Parameter aufgeführt.

- • Die Parameter sind durch einen PIN-Code für die Zugriffskontrolle durch den Vorgesetzten geschützt, wenn die Sicherheit eingeschaltet ist.
- • Die Parameter sind die Optionen auf verschiedenen Bildschirmen, wobei jedes Anbaugerät nicht alle Parameter verwendet.
- • Die Auswahl der Parameter ist abhängig von der Wahl des Standortes, der Stromquelle, der Einschaltmethode und der Dosierung.
- • Sie können 16 verschiedene aktive Anbaugeräte im Computer der Maschine speichern.

Folgen Sie die Anweisungen auf dem Bildschirm, die Sie durch die verschiedenen Parameter führen und Sie bei der Auswahl unterstützen.

#### **Standort des Anbaugeräts**

Dies ist die Stelle, an der das Anbaugerät an die Maschine angeschlossen wird. Im Folgenden sind die verschiedenen Optionen aufgeführt:

- • 3-PUNKT: Das Anbaugerät ist über eine 3-Punkt-Aufhängung angeschlossen
- • SONSTIGES: Das Anbaugerät ist nicht mit über 3-Punkt-Aufhängung angeschlossen

#### **Energieversorgung des Anbaugeräts**

Dies ist die Energieversorgung, die das Anbaugerät verwendet. Im Folgenden sind die verschiedenen Optionen aufgeführt:

- • KEINE VERSORGUNG: Das Anbaugerät benötigt keine Zapfwelle oder Hydraulikleistung (d. h. das Anbaugerät verwendet die Deichsel oder den Joystick des Laders, sofern installiert)
- • ZAPFWELLE: Das Anbaugerät benötigt nur die Zapfwellenleistung
- • HYDRAULISCH: Das Anbaugerät benötigt nur Hydraulikleistung
- • BEIDE: Das Anbaugerät benötigt sowohl Hydraulikals auch Zapfwellenleistung. Dies kann auch eine Kombination von 2 Anbaugeräten sein.

**Hinweis:** Beides bedeutet, dass Ihr Anbaugerät oder mehrere Anbaugeräte einen kontinuierlichen Hydraulikfluss und eine Zapfwellenanbindung erfordern. Anbaugeräte, die zum Heben und Senken eine kurzzeitige hydraulische Leistung benötigen, fallen **nicht** unbedingt unter diese Kategorie. Die Auswahl von beiden ermöglicht es der Maschine, die Motordrehzahl jederzeit zu ändern, wenn die Hilfshydraulik oder die Zapfwellenleistung eingeschaltet ist.

#### **Anbindungsmethode**

Definiert die Anbindung von Anbaugeräten mit Zapfwellenantrieb und ob diese über ein Paddle oder einen Schalter aktiviert werden.

• Die PADDLESTEUERUNG wird typischerweise für 3-Punkt-Anbaugeräte verwendet, um die Höhe der 3-Punkt-Aufhängung, die zulässige Zapfwellenlaufhöhe, den Zapfwellenstart, die Zapfwellenverzögerung zum Absenken, die Zapfwellendrehzahl, die Fahrgeschwindigkeitsbegrenzung, die Wendeposition und die Fahrgeschwindigkeit automatisch zu steuern; alles mit nur einem Tippen der Paddelsteuerung.

**Hinweis:** Die Funktion PADDLESTEUERUNG ist bei Verwendung eines stationären Anbaugeräts nicht verfügbar.

• Die SCHALTERSTEUERUNG ist die herkömmliche Zapfwellenschaltung und wird nur über den Zapfwellenschalter oder den Hilfshydraulikschalter gesteuert.

**Hinweis:** Vergewissern Sie sich, dass die Feststellbremse angezogen ist, wenn der Fahrer beim Einsatz eines stationären Anbaugeräts den Sitz verlässt.

#### **Dosierung**

Diese besteht aus LEISTUNGSSTEUERUNG, AUTOMOTIVE-STEUERUNGund DOSIERUNG. Diese bestimmt, wie der Motor und die Fahrgeschwindigkeit gesteuert werden. Die Arten der Dosierung sind wie folgt:

 LEISTUNGSSTEUERUNG: Die Fahrgeschwindigkeit ist über das Gaspedal einstellbar und die Motordrehzahl wird gesperrt, wenn entweder die Zapfwelle oder der Hilfshydraulikschalter eingeschaltet oder aktiviert ist. Dies wird für Anbaugeräte verwendet, die eine konstante Zapfwellendrehzahl und einen konstanten Hydraulikfluss erfordern. Mögliche Einsatzgebiete sind ein Heckanbaumäher oder Laubbläser.

•

• AUTOMOTIVE-STEUERUNG: Sowohl die Motordrehzahl als auch die Fahrgeschwindigkeit sind über das Gaspedal einstellbar, wenn entweder die Zapfwelle oder der Hilfshydraulikschalter eingeschaltet ist. Die Drehzahl der Zapfwelle variiert mit der Motordrehzahl. Mögliche Anwendungen für diesen Parameter sind ein 3-Punkt-Düngerstreuer, bei dem Sie die Zapfwellendrehzahl verlangsamen müssen, um die Wurfweite des Streuers zu verringern oder die Maschine zu verlangsamen, um einen sicheren Maschinenbetrieb zu gewährleisten.

Sie können den Alarm für die Mindestgeschwindigkeit einstellen, um den Bediener daran zu erinnern, die Geschwindigkeit beizubehalten, sobald dies die Sicherheit gewährleistet.

**Hinweis:** Mit den richtigen Parametereinstellungen können Sie die maximale Betriebsdrehzahl und den Warnsummer für die minimale Drehzahl einstellen. Stellen Sie den Warnsummer für die Mindestgeschwindigkeit ein, um den Bediener daran zu erinnern, die Geschwindigkeit beizubehalten, sobald dies die Sicherheit gewährleistet.

• DOSIERUNG: Die Motordrehzahl ist gesperrt und die Fahrgeschwindigkeit wird auf die in den Parametern eingestellte Geschwindigkeit begrenzt und gesperrt, wenn die Zapfwelle oder die Hilfshydraulik eingeschaltet ist. Mögliche Anwendungen für diesen Parameter sind ein Belüfter oder Streuer, sofern die Anwendung sicher ist.

**Hinweis:** Wenn die Dosierung ausgewählt ist, muss die Maschine bewegt werden, um das Anbaugerät zu betreiben. Verwenden Sie diese Einstellung für Anbaugeräte mit Dosierungseinrichtungen.

#### **Verzögerungsreaktion**

Diese steuert die Reaktionszeit der Maschine beim Loslassen des Gaspedals.

Die Arten der Reaktion sind wie folgt:

- 1. NIEDRIG: Die Geschwindigkeit verlangsamt sich allmählich, wenn Sie das Gaspedal loslassen. Die Reaktion entspricht etwa der wie beim Betrieb eines Autos.
- 2. MEDIUM: Die Geschwindigkeit verlangsamt sich mäßig, wenn Sie das Gaspedal loslassen. Diese

Reaktion entspricht etwa dem Betrieb einer Maschine mit hydrostatischem Antrieb.

3. HOCH: Die Geschwindigkeit verlangsamt sich schnell, wenn Sie das Gaspedal loslassen. Diese Reaktion wird bei Verwendung eines Laders empfohlen.

#### **Maximale Transportgeschwindigkeit**

Dies ist die Höchstgeschwindigkeit für den Transport. Diese Funktion wird verwendet, wenn die Zapfwelle und der Hilfshydraulikschalter im ANBAUGERÄT-MODUS ausgeschaltet sind. Diese ist einstellbar von 1,6 bis 33,8 km/h in Schritten von 0,16 km/h. Stellen Sie dies für jedes Anbaugerät ein und verwenden Sie eine langsamere Geschwindigkeit für große und schwere Anbaugeräte.

#### **Maximale Rückwärtsgeschwindigkeit**

Dies ist Rückwärtshöchstgeschwindigkeit als Prozentsatz der Transporthöchstgeschwindigkeit. Dies ist einstellbar von 10-100 % in Schritten von 10 %. Der empfohlene Wert beträgt 50 % oder weniger für die meisten Anbaugeräte. Verwenden Sie niedrigere Geschwindigkeiten beim Betrieb eines Laders und höhere Geschwindigkeiten beim Einsatz eines Schneeräumschilds.

#### **Maximale Wendegeschwindigkeit**

Dieser Parameter wird nur für 3-Punkt-Anbaugeräte benötigt, die vom Paddel angesteuert werden können. Dies ist die Höchstgeschwindigkeit, wenn das Anbaugerät in die 3-Punkt-Wendestellung angehoben ist. Sie ist einstellbar von 0,8 km/h bis zur maximalen Transportgeschwindigkeit in Schritten von 0,16 km/h. Verwenden Sie eine niedrigere Geschwindigkeit, bei einem großen und schweren Anbaugerät.

Wenn Sie ein Anbaugerät verwenden, das eine niedrige Fahrgeschwindigkeit erfordert, wie z. B. einen Belüfter, beschleunigen Sie in der Regel für eine Wende am Ende eines Durchgangs. Wenn Sie ein Anbaugerät für schnellere Fahrgeschwindigkeiten verwenden, wenden Sie in der Regel langsamer, um eine Beschädigung des Rasens zu vermeiden oder sicher zu manövrieren.

#### **Maximale Arbeitsgeschwindigkeit**

Dies ist die Höchstgeschwindigkeit bei aktiviertem Anbaugerät.

Sie können die Dosierung des Anbaugeräts anpassen, indem Sie die Fahrgeschwindigkeit ändern. Bei einem Anbaugerät ist die Drehzahl zu begrenzen, um die entsprechende Leistung zu ermöglichen, z. B. bei einem Mähwerk.

#### **Minimale Arbeitsgeschwindigkeit**

Dies ist die gewünschte Mindestgeschwindigkeit bei aktiviertem Anbaugerät. Ein Alarmton ertönt und eine Textmitteilung wird eingeblendet, wenn die Fahrgeschwindigkeit unter diese Einstellung abfällt. Sie ist einstellbar von 0,0 bis 0,8 km/h bis zur maximalen Transportgeschwindigkeit in Schritten von 0,16 km/h. Informieren Sie sich zuvor in der zugehörigen Betriebsanleitung des Anbaugeräts, um eine Beschädigung des Anbaugeräts zu vermeiden.

#### **Einstellbereich Arbeitsgeschwindigkeit**

Dieser Parameter gilt nur für Anbaugeräte mit DOSIERUNG. Mit diesem Parameter kann der Verantwortliche den Geschwindigkeitsbereich konfigurieren, den der Bediener bei der Bedienung eines geschwindigkeitsgesteuerten Anbaugeräts haben soll. Dieser Bereich ermöglicht es dem Bediener, die Arbeitsgeschwindigkeit zu ändern, indem er die Plus- oder Minustaste neben dem Tempomat nur innerhalb des Bereichs betätigt. Der Bereich kann zwischen 0 und 1,6 km/h in Schritten von 0,16 km/h eingestellt werden, um die exakte maximale Arbeitsgeschwindigkeit beizubehalten. Dies wird bei einem Anbaugerät wie einem Belüfter oder einem Top-Dresser verwendet. Beim Betrieb des Toro 1298 Aerators ermöglicht ein Geschwindigkeitsbereich von 0,16 km/h dem Bediener, den Abstand 4,8 mm breiter oder 4,8 mm enger als die Parametereinstellung zu ändern. Wenn der Vorgesetzte diesen Bereich auf 0 setzt, kann der Bediener den Abstand in keine Richtung ändern.

#### **Erfassung der Position der 3-Punkt-Aufhängung über die Statusanzeige**

**Hinweis:** Achten Sie darauf, dass die Zapfwellen nicht aufsitzen und Schäden an der Maschine oder am Anbaugerät verursachen. Die richtige Einstellung der Winkel und der Länge des Antriebsstrangs entnehmen Sie bitte der Betriebsanleitung des Anbaugeräts.

- 1. Überprüfen Sie die korrekte Länge der Antriebswelle und die richtigen Betriebspositionen in der Betriebsanleitung des Anbaugeräts.
- 2. Starten Sie die Outcross-Maschine und scrollen Sie durch die Bildschirme auf der Statusanzeige, um die Höhe der 3-Punkt-Aufhängung ([Bild](#page-12-0) 22) anzuzeigen.
- 3. Bewegen Sie die 3-Punkt-Aufhängung auf und ab und notieren Sie sich die Nummer der Position in der Transportstellung, der Wendeposition, die maximale Arbeitsposition und die minimale Arbeitsposition ([Bild](#page-12-0) 22).

<span id="page-12-0"></span>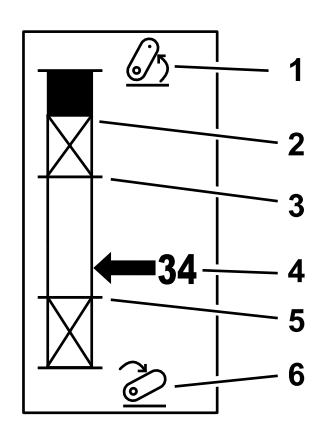

**Bild 22**

g249938

- 1. 3-Punkt-Aufhängung angehoben
- 4. Aktuelle Aufhängungsposition
- 2. Maximale 3-Punkt-Höhenposition für das aktuellen aktive Anbaugerät
- 3. Maximale Arbeitsposition für das aktuelle aktive Anbaugerät
- 5. Minimale Arbeitsposition für das aktuelle aktive Anbaugerät
- 6. 3-Punkt-Aufhängung abgesenkt

#### **Transportstellung der 3-Punkt-Aufhängung**

Dies ist die maximale Hubhöhe eines 3-Punkt-Anbaugeräts. Stellen Sie diese Position ein, indem Sie das Anbaugerät auf die maximal zulässige Höhe oder den höchsten Winkel bei nicht angekuppelter Zapfwelle anheben, je nachdem, was zuerst eintritt. Notieren Sie sich die angezeigte Höhenposition auf der Statusanzeige und geben Sie diese in die Parametereinstellung im InfoCenter (Bild 22) ein.

#### **Wendeposition der 3-Punkt-Aufhängung**

Dieser Parameter wird nur für 3-Punkt-Anbaugeräte benötigt, die vom Paddel angesteuert werden können. Dies ist die automatische Stellung der der 3-Punkt-Aufhängung, wenn das Anbaugerät in Wendestellung oder zum Umgehen von Gefahren angehoben ist. Stellen Sie diesen Punkt ein, indem Sie die 3-Punkt-Aufhängung anheben und sicherstellen, dass das angehobene Anbaugerät die natürlichen Mulden des Rasens nicht beschädigt. Notieren Sie sich die angezeigt Höhenposition auf der Statusanzeige und geben Sie diese in die Parametereinstellung im InfoCenter (Bild 22) ein.

#### **Max. Arbeitsstellung der 3-Punkt-Aufhängung**

Dies ist die höchste Position der 3-Punkt-Aufhängung, in welche die Zapfwelle gestellt werden kann, um noch sicher betrieben zu werden.

**Hinweis:** Heben Sie das Anbaugerät an und vergewissern Sie sich, dass die Zapfwelle nicht durch

Überschreiten der maximalen Ausladung aufsitzt oder sich löst.

Heben Sie das Anbaugerät an den höchstzulässigen Punkt an und notieren Sie die angezeigte Höhenposition auf der Statusanzeige und geben Sie diese in die Parametereinstellung im InfoCenter (Bild 22) ein.

Bei paddelgesteuerten Anbaugeräten ist diese Höhe größer als 3-Punkt-Wendestellung einzustellen, wenn das Anbaugerät während einer Wende weiterlaufen soll. Der Bereich ist von 0 bis zur maximalen Transporthöhe in 1er-Schritten.

Bei schaltergesteuerten Anbaugeräten ist darauf zu achten, dass sich die 3-Punkt-Aufhängung zwischen der maximalen und der minimalen Arbeitsposition befindet, um die Zapfwelle einzuschalten zu können. Ist diese eingeschaltet, kann das Anbaugerät nicht mehr angehoben werden, bis Sie die Zapfwelle ausschalten.

**Hinweis:** Stellen Sie diese Position auf eine niedrigere Zahl als die 3-Punkt-Wendeposition ein, damit das Anbaugerät während dem Wendevorgang der Maschine abschaltet.

#### **Min. Dreipunkt-Arbeitsstellung**

Dies ist die niedrigste Position der 3-Punkt-Aufhängung, in welche die Zapfwelle gestellt werden kann, um noch sicher betrieben zu werden.

**Hinweis:** Senken Sie das Anbaugerät ab und vergewissern Sie sich, dass die Zapfwelle nicht durch Überschreiten der maximalen Ausladung aufsitzt oder sich löst.

Senken Sie das Anbaugerät an den niedrigsten zulässigen Punkt an und notieren Sie die angezeigte Höhenposition auf der Statusanzeige und geben Sie diese in die Parametereinstellung im InfoCenter (Bild 22) ein.

Bei Anbaugeräten mit Paddelantrieb ist dies die Arbeitsposition bei eingeschalteter Zapfwelle. Dadurch wird verhindert, dass das Anbaugerät unter diese Höhe fällt, da der Zapfwellenwinkel bei niedrigeren Winkeln zu hoch ist.

Bei schaltergesteuerten Anbaugeräten ist darauf zu achten, dass sich die 3-Punkt-Aufhängung zwischen der maximalen und der minimalen Arbeitsposition befindet, um die Zapfwelle einzuschalten zu können. Sobald die Zapfwelle eingekuppelt ist, ist dies die Mindesthöhe, in die das Anbaugerät aktiviert werden darf.

Setzen Sie diese auf 0, damit das Anbaugerät in der Schwebe-Stellung arbeitet.

Der Bereich ist 0 bis 3 Punkte der maximalen Arbeitsposition in Schritten von 1. Wenn die Zapfwelle

ausgeschaltet ist, kann das Anbaugerät unter diese Position abgesenkt werden. Sie können die Zapfwelle nicht unterhalb der minimalen Arbeitsposition einschalten.

Die Einstellung dieser Position verhindert eine Beschädigung der Anbaugeräte, die von der Höhe über dem Boden abhängen. Ein Beispiel ist ein Laubbläser.

#### **Absenkgeschwindigkeit**

Diese steuert die Absenkgeschwindigkeit der 3-Punkt-Aufhängung. Dies ist einstellbar von 10-100 % in Schritten von 10 %.

Dadurch wird eine Beschädigung des Rasens verhindert, wenn das Anbaugerät auf den Rasen abgesenkt wird.

**Hinweis:** Die Drehzahl ist relativ konstant, unabhängig vom Gewicht des Anbaugeräts oder der Motordrehzahl.

Verwenden Sie eine schnellere Absenkgeschwindigkeit nur dann, wenn eine schnelle Reaktion erforderlich ist und der Rasen nicht durch das Absenken des Anbaugeräts beschädigt wird.

#### **Anhebegeschwindigkeit**

Diese steuert die Anhebegeschwindigkeit der 3-Punkt-Aufhängung. Dies ist einstellbar von 10-100 % in Schritten von 10 %.

**Hinweis:** Die Geschwindigkeit wird durch die Motordrehzahl beeinflusst. Eine langsamere Motordrehzahl führt zu langsameren Anhebegeschwindigkeiten.

#### **Drehzahl der Anwendungsversorgung**

- • ZAPFWELLENLEISTUNG: Dies ist die Drehzahl der Zapfwelle, wenn das Anbaugerät in Arbeitsstellung ist. Die Motordrehzahl wird auf diese Geschwindigkeit eingestellt. Diese ist einstellbar von 220-540 U/min in Schritten von 5 U/min.
- • HYDRAULIKLEISTUNG: Dies ist die Motordrehzahl, wenn das Anbaugerät hydraulisch angetrieben wird und sich in Arbeitsstellung befindet. Motordrehzahl wird auf diese Geschwindigkeit eingestellt. Diese ist einstellbar von 1200 bis 3000 U/min in Schritten von 100 U/min.

**Hinweis:** Die minimale Motordrehzahl wird durch die Klimaanlage, die automatische DPF-Reinigung oder die Hydrauliköltemperatur beeinflusst.

#### **Drehzahl der angehobenen Anwendungsversorgung**

Dies gilt nur für paddleaktivierte Anbaugeräte.

- • Zapfwellenleistung: Dies ist die Drehzahl der Zapfwelle, wenn das Anbaugerät in Wendestellung ist. Motordrehzahl wird auf diese Geschwindigkeit eingestellt. Diese ist einstellbar von 220-540 U/min in Schritten von 5 U/min.
- • Hydraulikleistung: Das ist die Motordrehzahl, wenn das Anbaugerät hydraulisch betrieben wird und sich in der Wendestellung befindet. Motordrehzahl wird auf diese Geschwindigkeit eingestellt. Diese ist einstellbar von 1.200 bis 3.000 U/min in Schritten von 100 U/min.

#### **Einkuppeldrehzahl der Zapfwelle**

Dies steuert die Drehzahl, bei der die Zapfwelle die programmierte Drehzahl erreicht.

Die Arten der Reaktion sind wie folgt:

- • STANDARD: Die Zapfwelle wird sofort eingekuppelt und die Motordrehzahl wird auf Anwendungsversorgung erhöht.
- • MEDIUM: Wird der Zapfwelleneingang eingekuppelt, reduziert sich die Motordrehzahl und wird kurzzeitig gehalten, bevor sie auf die erforderliche Motordrehzahl der Anwendungsversorgung hochgefahren wird. Dies wird für riemengetriebene Anbaugeräte mit hoher Anfahrträgheit verwendet. Ein Beispiel dafür wäre ein Laubbläser.
- • NIEDRIG: Wird der Zapfwelleneingang eingekuppelt, reduziert sich die Motordrehzahl und wird über einen längeren Zeitraum gehalten, bevor sie langsam auf die erforderliche Motordrehzahl der Anwendungsversorgung hochgefahren wird. Diese Reaktion wird selten verwendet.

#### **Verzögerung Absenkdauer**

**Hinweis:** Dieser Parameter gilt nur für die paddelaktivierte Anbaugeräte.

Die Dauer in Sekunden, die die 3-Punkt-Aufhängung verzögert, bevor er in die Arbeitsstellung abgesenkt wird. Dadurch kann die Zapfwelle die volle Drehzahl erreichen, bevor das Anbaugerät den Boden berührt. Verstellbar von 0-25 Sekunden in Schritten von 0,1 Sekunden.

Verwenden Sie dies für Anbaugeräte wie einen 3-Punkt-Kreiselmäher oder einen Tiefenbelüfter, die eine gewisse Zeit benötigen, um die volle Drehzahl zu erreichen.

#### **Verzögerte Wendezeit**

Die Dauer in Sekunden, in der die Zapfwelle weiterläuft, wenn die 3-Punkt-Aufhängung die max. 3-Punkt-Arbeitsstellung oder Wendestellung erreicht hat. Dadurch können instabile Anbaugeräte kurzzeitig aus dem Boden laufen, um Beschädigungen an Bewässerungsköpfen zu vermeiden. Soll das

Anbaugerät beim Wenden weiterlaufen, kann dies hier von 0 bis 25 Sekunden in Schritten von 0,1 Sekunden eingestellt werde.

Verwenden Sie dies für Anbaugeräte, die wie ein Belüfter oder eine Sämaschine in den Boden eingreifen.

**Hinweis:** Die Wendedrehzahl ist erst nach Ablauf dieses Timers aktiv. Nach Ablauf dieser Zeit kann die Maschine beschleunigen, wenn Sie das Gaspedal drücken, um die Geschwindigkeit zu maximieren.

#### **Verzögerung dann Anhebezeit**

Die Dauer in Sekunden, die die 3-Punkt-Aufhängung verzögert, bevor das Anbaugerät in die Wendestellung angehoben wird. Dies ermöglicht den Stopp des Anbaugeräts, bevor es über die maximale Stellung der 3-Punkt-Aufhängung angehoben wird. Verstellbar von 0-25 Sekunden in Schritten von 0,1 Sekunden. Dies verhindert Beschädigungen der Zapfwelle, der Maschine oder des Anbaugeräts.

#### **Anbaugerät minimale Motordrehzahl**

Dies ist die minimale Motordrehzahl, die bei der Montage des Anbaugeräts zulässig ist. Diese ist einstellbar von 1,200-3,000 U/min in Schritten von 100 U/min.

**Hinweis:** Verwenden Sie bei einem schweren Anbaugerät oder wenn Sie auf viele Steigungen stoßen eine höhere Motordrehzahl, um eine ausreichende Bodenleistung zu erzielen.

**Hinweis:** Die Einkuppeldrehzahl der Zapfwelle wird beeinflusst, wenn die minimale Motordrehzahl des Anbaugeräts höher als 1.800 U/min ist.

### **Beispiele für das Einrichten eines Anbaugeräts**

Lesen Sie zuvor die Betriebsanleitung des Anbaugeräts aufmerksam durch, bevor Sie diese im InfoCenter einrichten. Die Betriebsanleitung des Anbaugeräts hilft Ihnen bei der Auswahl der Parameter.

Im Folgenden finden Sie 2 Beispiele für die Einrichtung eines Anbaugeräts. Verwenden Sie diese Beispiele als mögliche Parameter, die Sie für Ihre Anbaugeräte verwenden können.

#### **Einrichten eines Toro 1298 ProCore Aerators**

1. Stellen Sie den Betriebsartenwahlschalter in die SETUP [Einrichten]-Stellung.

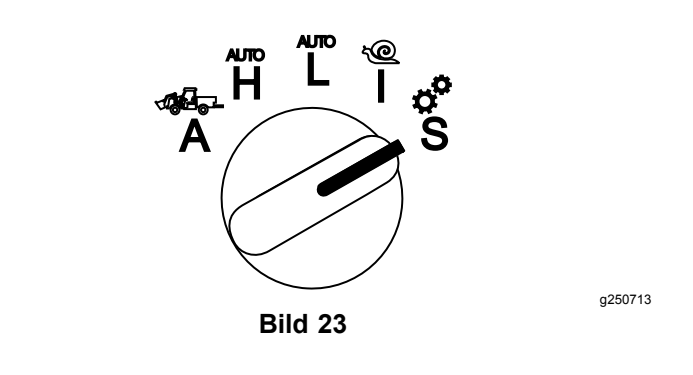

- 2. Wählen Sie die Option EINSTELLUNGEN aus der Menüanzeige und wählen Sie das Bildschirmsymbol Weiter  $\blacksquare$ .
- 3. Geben Sie die PIN-Nummer ([Bild](#page-7-0) 15) ein und wählen Sie das ZURÜCK-Symbol.
- 4. Scrollen Sie nach unten ( $\blacktriangledown$  **T**) zur Option ANBAUGERÄT und wählen Sie das Bildschirmsymbol Weiter  $\Box$ .
- 5. Wählen Sie die Option ADD NEW [Neu hinzufügen], wählen Sie die Option TORO und wählen Sie das Toro-Anbaugerät ProCore 1298.
- 6. Betätigen Sie das Bildschirmsymbol Weiter.
- 7. Wählen Sie für den Standort die Option 3-PUNKT und wählen Sie das Bildschirmsymbol Weiter.
- 8. Wählen Sie als Leistungsquelle aus den folgenden Optionen PTO [Zapfwelle] aus:
	- A. N<sup>O</sup> POWER [Keine Versorgung]
	- B. PTO [Zapfwelle]
	- C. HYDRAULIC [Hydraulik]
	- D. BOTH [Beides]
- 9. Betätigen Sie das Bildschirmsymbol Weiter.
- 10. Wählen Sie die Anbindungsmethode des PADDLE-und wählen Sie das Bildschirmsymbol **Weiter**
- 11. Scrollen Sie nach unten, wählen Sie RATE CONTROL [Dosierungssteuerung] aus und wählen Sie das Bildschirmsymbol Weiter.
- 12. Wählen Sie als Verzögerungsreaktion LOW [Niedrig] aus-und wählen Sie das Bildschirmsymbol Weiter.
	- A. NIEDRIG
	- B. MITTEL
	- C. HIGH
- 13. Stellen Sie die maximale Transportgeschwindigkeit mit Hilfe der Plus- oder Minus-Symbole

 $\blacksquare$ ) ein und wählen Sie das Bildschirmsymbol Weiter.

14. Stellen Sie die Rückwärtsgeschwindigkeit mit Hilfe der Plus- oder Minus-Symbole ein und wählen Sie das Bildschirmsymbol Weiter.

- 15. Stellen Sie die maximale Wendegeschwindigkeit mit Hilfe der Plus- oder Minus-Symbole ein und wählen Sie das Bildschirmsymbol Weiter.
- 16. Stellen Sie die maximale Arbeitsgeschwindigkeit mit Hilfe der Plus- oder Minus-Symbole ein und wählen Sie das Bildschirmsymbol Weiter.
- 17. Stellen Sie den Einstellbereich der Arbeitsgeschwindigkeit mit Hilfe der Plusoder Minus-Symbole ein und wählen Sie das Bildschirmsymbol Weiter.
- 18. Stellen Sie die maximale Transportstellung der 3-Punkt-Aufhängung mit Hilfe der Plusoder Minus-Symbole ein und wählen Sie das Bildschirmsymbol Weiter.
- 19. Stellen Sie die maximale Wendestellung der 3-Punkt-Aufhängung mit Hilfe der Plusoder Minus-Symbole ein und wählen Sie das Bildschirmsymbol Weiter.
- 20. Stellen Sie die maximale Arbeitsstellung der 3-Punkt-Aufhängung mit Hilfe der Plusoder Minus-Symbole ein und wählen Sie das Bildschirmsymbol Weiter.
- 21. Stellen Sie die minimale Arbeitsstellung der 3-Punkt-Aufhängung mit Hilfe der Plus- oder Minus-Symbole ein und wählen Sie das Bildschirmsymbol Weiter.
- 22. Stellen Sie die Absenkgeschwindigkeit mit Hilfe der Plus- oder Minus-Symbole ein und wählen Sie das Bildschirmsymbol Weiter.
- 23. Stellen Sie die Anhebegeschwindigkeit mit Hilfe der Plus- oder Minus-Symbole ein und wählen Sie das Bildschirmsymbol Weiter.
- 24. Stellen Sie die Zapfwellendrehzahl mit Hilfe der Plus- oder Minus-Symbole ein und wählen Sie das Bildschirmsymbol Weiter.
- 25. Stellen Sie die Drehzahl bei angehobener Zapfwelle mit Hilfe der Plus- oder Minus-Symbole ein und wählen Sie das Bildschirmsymbol Weiter.
- 26. Scrollen Sie nach unten und wählen Sie aus den folgenden Optionen den STANDARDwert aus und wählen Sie das Bildschirmsymbol Weiter.
	- A. NIEDRIG
	- B. MITTEL
	- C. STANDARD
- 27. Stellen Sie die Verzögerung der Absenkdauer mit Hilfe der Plus- oder Minus-Symbole ein und wählen Sie das Bildschirmsymbol Weiter.
- 28. Stellen Sie die Verzögerung der Wendedauer mit Hilfe der Plus- oder Minus-Symbole ein und wählen Sie das Bildschirmsymbol Weiter.
- 29. Stellen Sie die Verzögerung der Anhebedauer mit Hilfe der Plus- oder Minus-Symbole ein und wählen Sie das Bildschirmsymbol Weiter.
- 30. Stellen Sie die minimale Motordrehzahl mit Hilfe der Plus- oder Minus-Symbole ein und wählen Sie das Bildschirmsymbol Weiter.
- 31. Geben Sie den Namen des Anbaugeräts ein.
	- A. Geben Sie den Namen des Anbaugeräts mittels den Pfeilsymbole ein. Bewegen Sie den Cursor auf den gewünschten Buchstaben, drücken Sie die untere rechte Taste, um diesen Buchstaben auszuwählen.
	- B. Tippen Sie auf das Speichern-Symbol **...**
- 32. Bestätigen Sie das Sichern mit dem Sichern-Symbol **H**.
- 33. Drehen Sie den Betriebsartenwahlschalter auf die Position ATTACHMENT[Anbaugerät] (Bild 24).

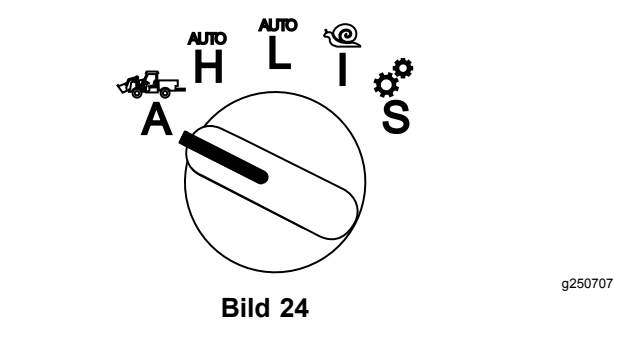

#### **Einrichten eines 3-Punkt-Streuers**

1. Stellen Sie den Betriebsartenwahlschalter in die Position SETUP [Einrichten]

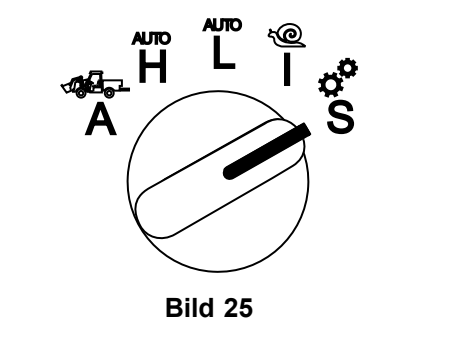

- 2. Wählen Sie die Option EINSTELLUNGEN aus der Menüanzeige und wählen Sie das Bildschirmsymbol Weiter  $\blacksquare$ .
- 3. Geben Sie die PIN-Nummer ([Bild](#page-7-0) 15) ein und wählen Sie das ZURÜCK-Symbol  $\blacktriangleleft$ .
- 4. Scrollen Sie nach unten  $(\blacktriangledown \mathbf{T})$  zur Option ANBAUGERÄT und wählen Sie das Bildschirmsymbol Weiter  $\blacksquare$ .
- 5. Wählen Sie die Option ADD NEW [Neu hinzufügen] und wählen Sie das Bildschirmsymbol Weiter.
- 6. Wählen Sie die Option SONSTIGE.
- 7. Wählen Sie für den Standort die Option 3-PUNKT und wählen Sie das Bildschirmsymbol Weiter.
- 8. Wählen Sie als Leistungsquelle PTO [Zapfwelle] aus und wählen Sie das Bildschirmsymbol Weiter.
- 9. Wählen Sie als Aktivierungsmethode SWITCH [Schalter] aus und wählen Sie das Bildschirmsymbol Weiter.

**Hinweis:** Das Anbaugerät wird eingekuppelt, wenn Sie den Zapfwellenschalter einschalten.

- 10. Scrollen Sie nach unten und wählen Sie RATE CONTROL [Dosierungssteuerung] aus und wählen Sie das Bildschirmsymbol Weiter.
- 11. Wählen Sie als Verzögerungszeit LOW [Niedrig] aus und wählen Sie das Bildschirmsymbol Weiter.
- 12. Stellen Sie die gewünschte maximale Transportgeschwindigkeit ein und wählen Sie das Bildschirmsymbol Weiter.
- 13. Stellen Sie die gewünschte Rückwärtsgeschwindigkeit ein und wählen Sie das Bildschirmsymbol Weiter.
- 14. Stellen Sie die gewünschte maximale Arbeitsgeschwindigkeit ein und wählen Sie das Bildschirmsymbol Weiter.
- 15. Stellen Sie den Einstellbereich der Absenkgeschwindigkeit ein und wählen Sie das Bildschirmsymbol Weiter.
- 16. Stellen Sie die Transportposition der 3 Punkt-Aufhängung ein und wählen Sie das Bildschirmsymbol Weiter.
- 17. Stellen Sie die maximale Arbeitsposition der 3 Punkt-Aufhängung ein und wählen Sie das Bildschirmsymbol Weiter.
- 18. Stellen Sie die minimale Arbeitsposition der 3 Punkt-Aufhängung ein und wählen Sie das Bildschirmsymbol. Weiter
- 19. Stellen Sie die Absenkgeschwindigkeit ein und wählen Sie das Bildschirmsymbol Weiter.
- 20. Stellen Sie die Anhebegeschwindigkeit ein und wählen Sie das Bildschirmsymbol Weiter.
- 21. Stellen Sie die Zapfwellengeschwindigkeit ein und wählen Sie das Bildschirmsymbol Weiter.
- 22. Wählen Sie für die Zapfwelle-Einkuppeldrehzahl aus den folgenden Optionen STANDARD aus und wählen Sie das Bildschirmsymbol Weiter.
- A. NIEDRIG
- B. MITTEL
- C. STANDARD
- 23. Stellen Sie die Verzögerung dann die Anhebezeit ein und wählen Sie das Bildschirmsymbol Weiter.
- 24. Stellen Sie die minimale Motordrehzahl ein und wählen Sie das Bildschirmsymbol Weiter.
- 25. Geben Sie den Namen des Anbaugeräts ein.
	- A. Geben Sie den Namen des Anbaugeräts mittels den Pfeilsymbole ein. Bewegen Sie den Cursor auf den gewünschten Buchstaben, drücken Sie die untere rechte Taste, um diesen Buchstaben auszuwählen.
	- B. Betätigen Sie die Taste Speichern  $\Box$ .
- 26. Bestätigen Sie das Sichern mit dem Sichern-Symbol **...**
- 27. Stellen Sie den Betriebsartenwahlschalter auf die Stellung "Anbaugerät".

![](_page_16_Figure_29.jpeg)

# **Hinweise:**

# **Hinweise:**

![](_page_19_Picture_0.jpeg)

## **Count on it.**